## Email Marketing System

#### **USER MANUAL**

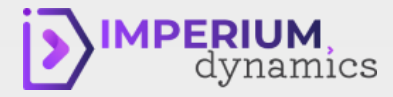

### Contacts

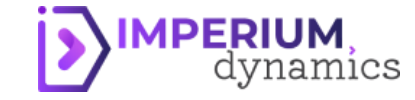

#### Create A Contact

- 1. Navigate to Contacts
- 2. Click New from the navigation pane
- 3. Select the Contact Type
- 4. Fill the required fields
- 5. Click Save on the command bar

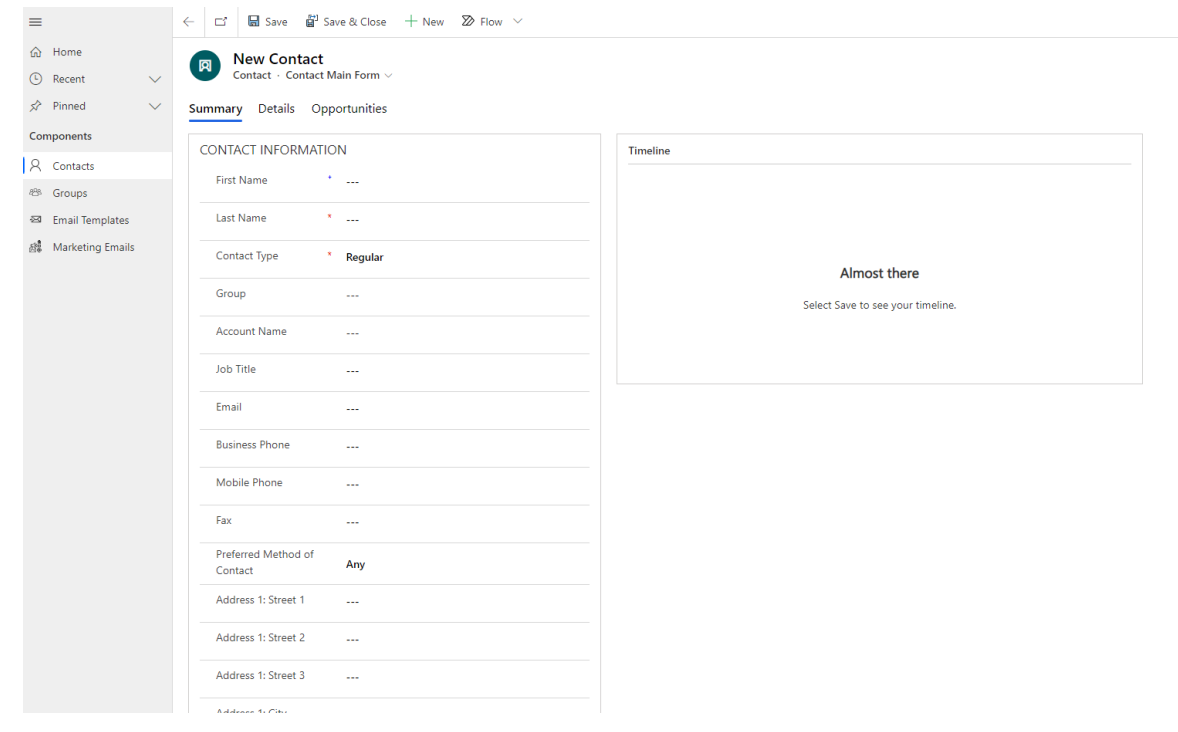

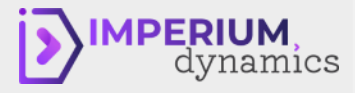

#### Import An Excel File

- 1. Navigate to Contacts
- 2. Click Export To Excel on the command bar to download the template
- 3. Click Enable Editing
- 4. Delete the existing contents
- 5. Update the downloaded file with Contacts Provide the name of the target Group (the Group must exist in the system)
- 6. Save the file
- 7. Click Import from Excel in the command bar
- 8. Upload the file from the device
- 9. Click Done
- 10. Refresh page

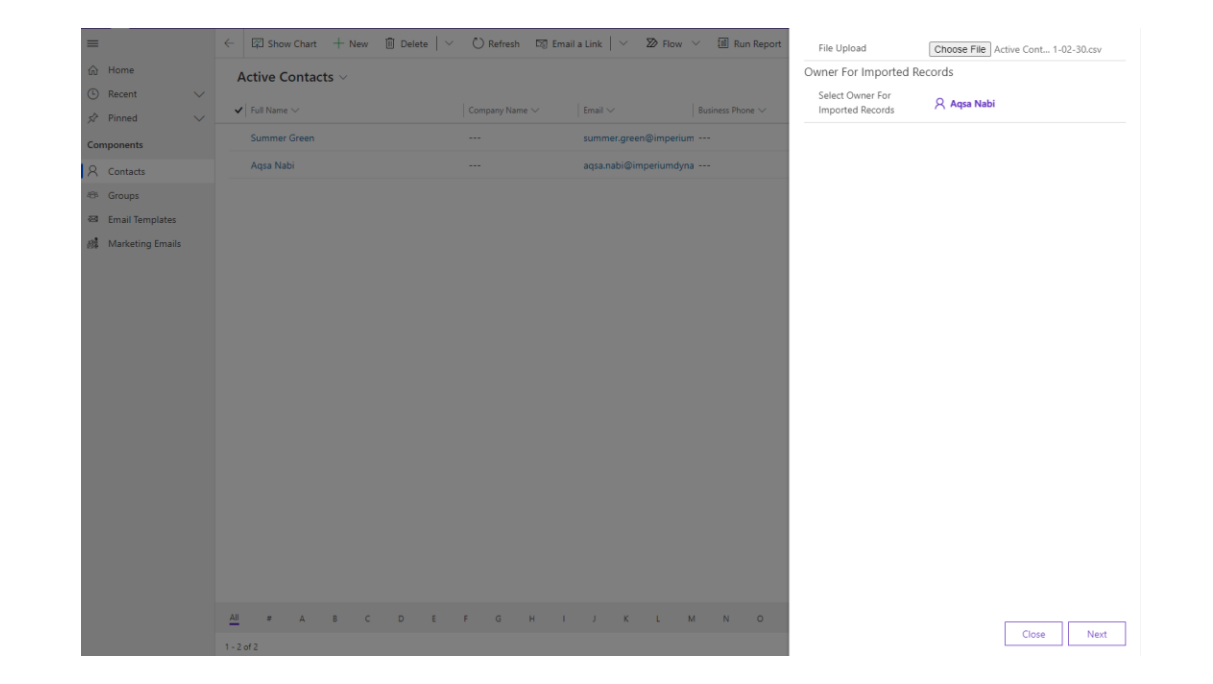

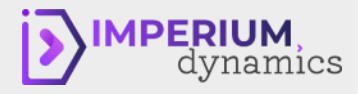

# Groups

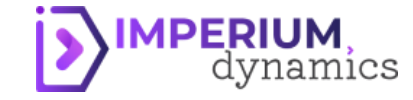

#### Create A Group

分 Com 3 品 盛

- 1. Navigate to Groups
- 2. Click New from the navigation pane
- 3. Provide Group name
- 4. Click Save
- 5. Add Contacts in the table
- 6. Click Save on the command bar

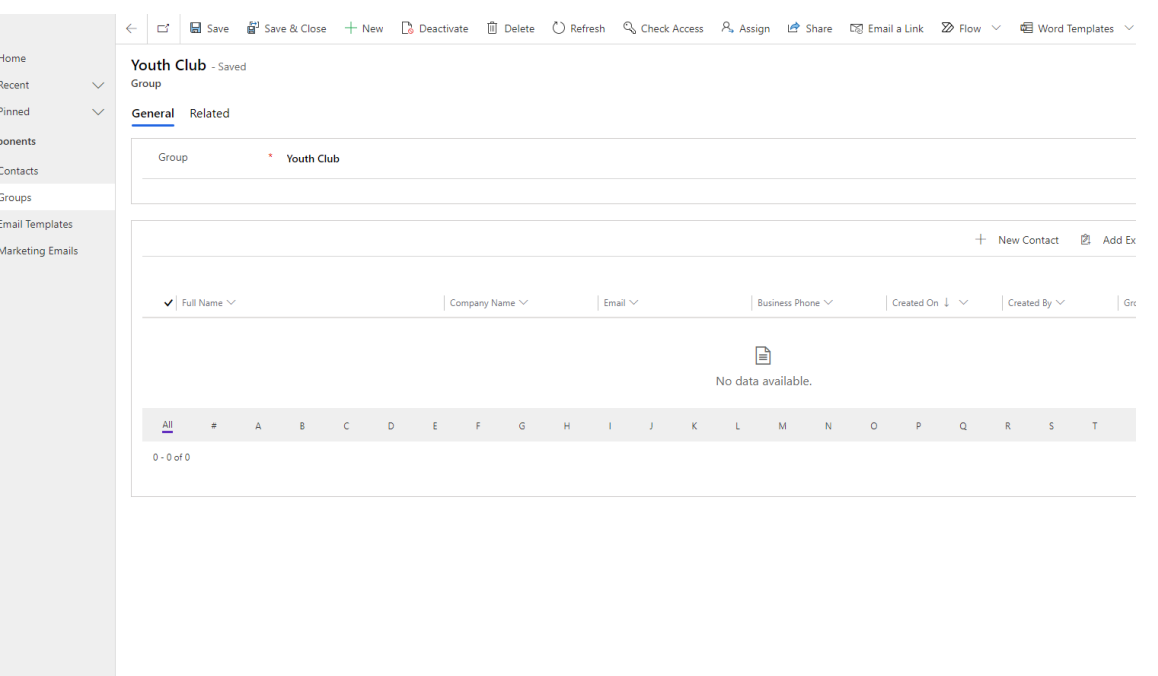

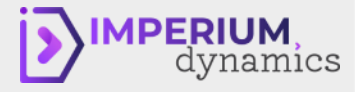

#### Import An Excel File

- 1. Navigate to Groups
- 2. Click Export To Excel on the command bar to download the template
- 3. Click Enable Editing
- 4. Delete the existing contents
- 5. Update the downloaded file with Group names
- 6. Save the file
- 7. Click Import from Excel in the command bar
- 8. Upload the file from the device
- 9. Click Done
- 10. Refresh page

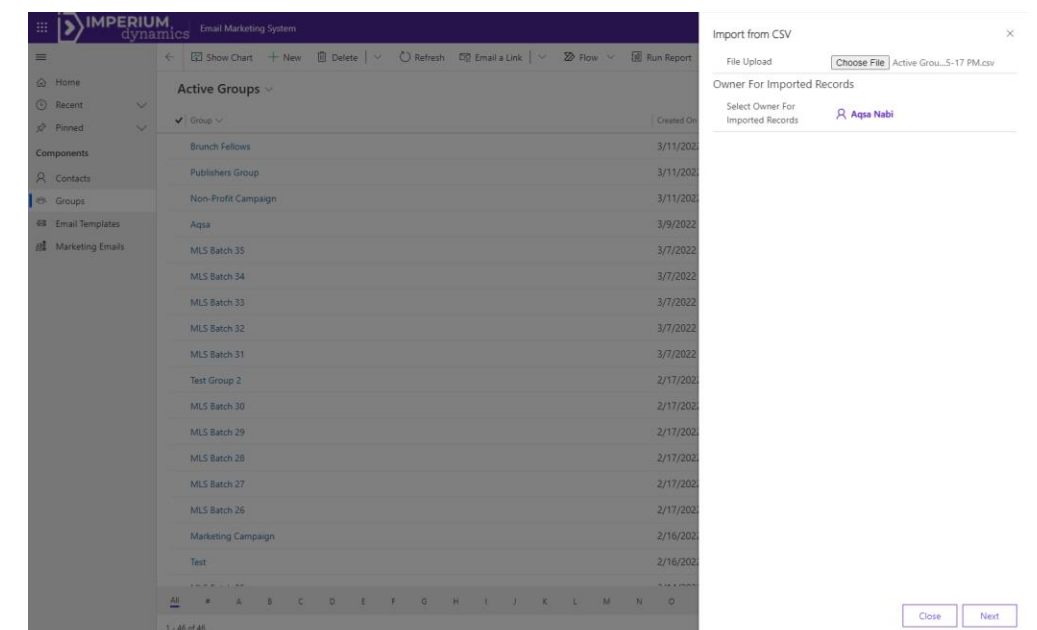

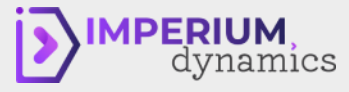

# Email Template

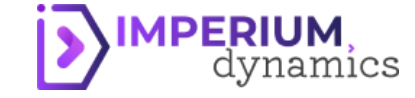

#### Create an Email Template

- 1. Navigate to Email Templates
- 2. Click New on the command bar
- 3. Fill the required fields
	- Refer contact name in the emails with {{contact\_name}}
- 4. Click Save & Close on the command bar

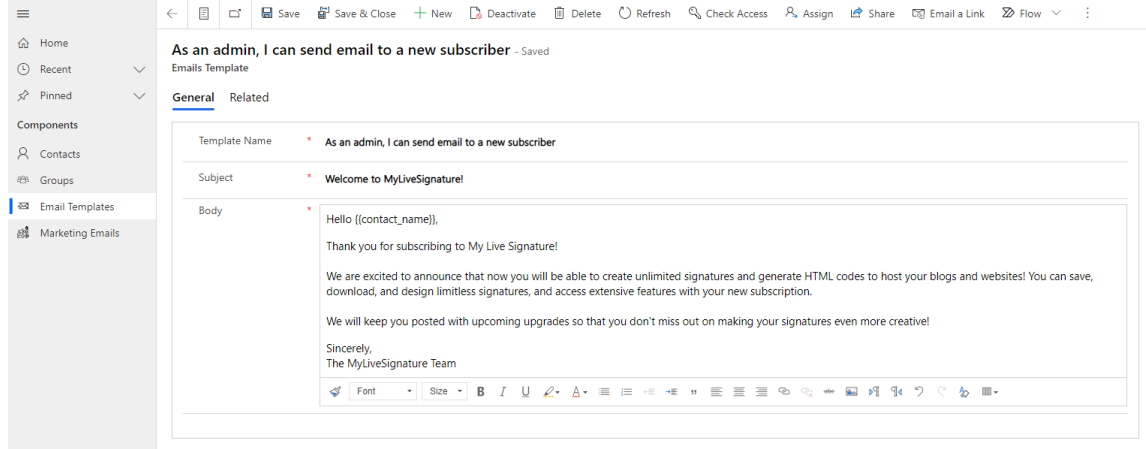

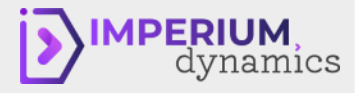

## Send Emails

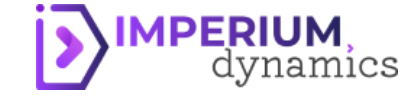

#### Create a Marketing Email

- 1. Navigate to Marketing Emails
- 2. Fill the required fields
- 3. Select a Group
- 4. Select the Email Template
- 5. Click Save on the command bar
- 6. Click Send on the command bar
- 7. Track the email

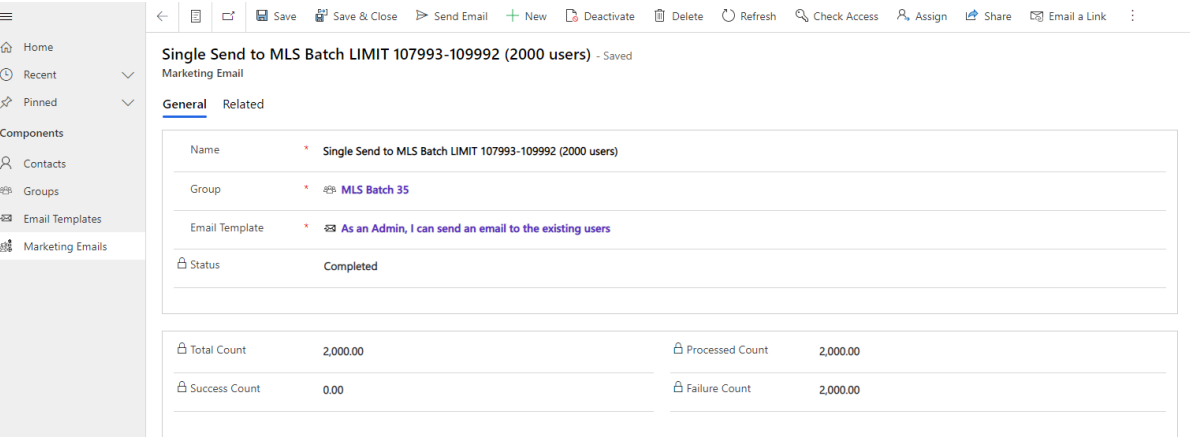

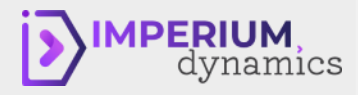

# Imperium Dynamics<br>Imperium Dynamics look forward to working with you!

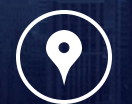

Chicago, Siegen, Karachi